Ethernet standard. Because it is 10 times faster than Ethernet, it is often referred to as Fast Ethernet

The built-in LAN module provides a standard RJ-45 connector.

To connect the twisted-pair cable to your LAN port:

- Locate the twisted-pair cable in the accessories box in notebook shipping carton. Each end of the cable has a RJ-45 connector.
- 2. Connect one end of the cable into the network wall outlet or HUB.
- 3. Connect the other end of the cable into the computer RJ-45 LAN port.

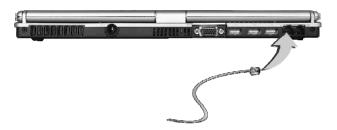

## 5.6 Using the Wireless LAN

Wireless LAN is the major breakthrough in computer communication technology. It lets user connect to the LAN environment without using any wire to traditional RJ-45 jack. User can enjoy the wireless connection within the range of Access Point (AP) of LAN.

Access Point (AP) is the wireless transmission and receiving device, it generally connects to the server of a LAN environment or act as a LAN hub with wireless connection. Access point can be set in an office environment, airport, major railway station, etc. that depends on the construction of each country. In most case, you probably can use it at office, please consult with the network department of your company for more details.

This computer integrates built-in 802.11b wireless LAN module, with using Intel ® PRO/Wireless network solution by Intel ® Centrino™ mobile technology. IEEE 802.11b standard supports 11 Mbps wireless connection speed. You can connect to the wireless LAN Access Point without insert extra wireless LAN card into the PCMCIA slot

Wireless LAN module is similar to LAN module. You need to install software driver before using it. Please refer to chapter 2.5 on how to install the driver.

## 5.7 Using the Modem Port

This notebook comes equipped with a 56K internal fax/data modem that allows you to communicate with others via fax, email, or to connect to an online service or bulletin board.

The built-in fax/data modem provides on standard phone connector.

To connect the analog phone cable to your modem:

- 1. Locate the analog phone cable in the accessories box in notebook shipping carton. Each end of the cable has a RJ-11 connector.
- 2. Connect one end of the cable into a standard wall outlet.
- 3. Connect the other end of the cable into the computer modem port.

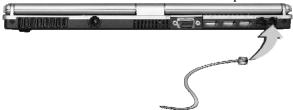

81

- The speed of data transmission is dependent on the quality of telephone lines. Digitally terminated lines improve the speed of data transmission. Contact your service provider for more information.
- The analog phone cable is an industry standard cable. Longer cables are available at your local electronics store.

## 6 Customizing Your Notebook

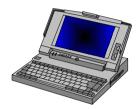

Your computer uses the Phoenix BIOS Setup program that allows you to set several system configuration in changing the way your computer performs. This includes your system time and date, disk drive configuration and password setup. This information is then stored in the CMOS RAM and will remain permanent unless you change it again. This chapter discusses on how you will activate the BIOS Setup program and change the system configuration to suit your desired operation. You must be careful to set the configuration properly in order for your computer to run smoothly. If you are not sure of any settings, contact your dealer.

83

## 6.1 Running the BIOS Setup Program

Your computer is likely to have been properly setup and configured by your dealer prior to delivery. However, you may find it necessary to use the computer's BIOS (Basic Input-Output System) Setup program to change system configuration information, such as the current date and time, or your hard disk drive type. The Setup program can be accessed when you power on the system and pressing the **F2**> function key.

The settings that you specify within the Setup program are recorded in a special area memory called the **CMOS RAM**. This memory is backed up by a battery so that is will not be erased when you turn off or reset the system. Whenever you turn on the computer, the system will read the settings stored in the CMOS RAM and compare them to the equipment check conducted during the Power On Self Test (POST). If an error occurs, an error message will be displayed on the screen, and you will then be prompted to run the Setup Program.

As the POST (Power-On Self Test) executes during the boot up process, the screen will display the following message:

```
Press <F2> to Enter SETUP
```

Press the <**F2**> key to run the BIOS Setup program. The BIOS Setup program is organized into five menus which you can select using the <-- and --> keys. To move from one option to another, you use the up and down arrow keys while using the <F5> and <F6>, or <+>and <-> keys to change the settings. On the right hand side of the screen are some brief help descriptions of each item you want to change.

On the BIOS Setup program, you will find the following parts on the screen:

Item Specific Help
 The right side of the screen. This area describes each parameter and its
 available settings.

## Menu Bar The top line of the screen. Each of the five selections displays its own screen.

# Parameters The left side of the screen. This area lists the parameters and their current settings.

# Key Status Bar The bottom part of the screen. These lines display the keys available to move the cursor, select a particular function and so forth.

To exit the BIOS Setup program, simply press the <Esc> key and select from the Exit menu whether you want to Save changes and exit; Discard Changes and exit.

85

## 6.2 Using the Main Menu Setup

| Phoenix BIOS Setup Utility      |               |                      |                                                             |                              |  |  |
|---------------------------------|---------------|----------------------|-------------------------------------------------------------|------------------------------|--|--|
| Main                            | Advanced      | Security             | Boo                                                         | ot Exit                      |  |  |
|                                 |               |                      | Iten                                                        | n Specific Help              |  |  |
| System Time:                    | [12]:00:0     | 00]                  | <tal< td=""><td>b&gt;, <shift-tab>,</shift-tab></td></tal<> | b>, <shift-tab>,</shift-tab> |  |  |
| System Date:                    | [02/19/20     | 03]                  | or <                                                        | Enter> selects               |  |  |
|                                 |               |                      | field                                                       | l.                           |  |  |
| Legacy Diskette A:              | [Disable]     |                      |                                                             |                              |  |  |
| Legacy Diskette B:              | [Disable]     |                      |                                                             |                              |  |  |
|                                 |               |                      |                                                             |                              |  |  |
| Primary Master                  | [30006M]      | B]                   |                                                             |                              |  |  |
| <ul><li>Primary Slave</li></ul> | [None]        |                      |                                                             |                              |  |  |
| Secondary Master                | [CD-ROM       | 1]                   |                                                             |                              |  |  |
| Secondary Slave                 | [None]        |                      |                                                             |                              |  |  |
|                                 |               |                      |                                                             |                              |  |  |
| System Memory:                  | 640 KB        |                      |                                                             |                              |  |  |
| Extended Memory:                | 228352 K      | В                    |                                                             |                              |  |  |
| CPU Type:                       | Intel Bani    | as processor         |                                                             |                              |  |  |
| CPU Speed:                      | 1400 MH       | z                    |                                                             |                              |  |  |
| BIOS Version:                   | 0.3A-2869     | 9-0812               |                                                             |                              |  |  |
|                                 |               |                      |                                                             |                              |  |  |
| F1 Help ↑↓ Sele                 | ct Item -/+   | <b>Change Values</b> | F9                                                          | <b>Setup Defaults</b>        |  |  |
| Esc Exit ←> Sele                | ct Menu Enter | Select ▶ Sub-Menu    | F10                                                         | Save and Exit                |  |  |

#### System Time

Allows you to change the system time using the hour:minute:second format of the computer.

Enter the current time for reach field and use the <Tab>, <Shift>+<Tab>, or <Enter> key to move from one field or back to another.

You can also change the system time from your operating system.

#### System Date

Allows you to set the system date using the month/date/year format. Enter the current time for reach field and use the <Tab>, <Shift>+<Tab>, or <Enter> key to move from one field or back to another.

You can also change the system time from your operating system.

#### Legacy Diskette A:

This item enables or disables the floppy disk drive by pressing the <**Enter**> key. When you select 1.44MB/1.25MB 3 ½, you should know that the 1.25MB 3 ½ diskette requires a 3-mode floppy-disk drive and refers to a 1024byte/sector Japanese media format. This function can be activated only when you plug external USB floppy disk drive purchased by yourself.

#### • Legacy Diskette B:

The floppy disk drive B is not available, so it always shows Disable

#### • Primary Master

This field display various parameters for the hard disk drive. If type [Auto] is selected, the system automatically sets these parameters. If type [User] is selected, Cylinders, Heads and Sectors and other value can be edited.

#### • Primary Slave

The Primary Slave device is not available, so it shows [None]

#### Secondary Master

This field is for information only as the BIOS automatically detects the optical drive.

#### Secondary Slave

The Secondary Slave device is not available, so it shows [None]

#### System Memory

This field reports the amount of base (or conventional) memory found by the BIOS during Power-On Self-Test (POST).

#### Extended Memory

This field reports the amount of extended memory found by the BIOS during Power-On Self-Test (POST).

#### CPU Type

This field reports the CPU type information detected by the BIOS during Power-On Self-Test (POST).

## CPU Speed

This field reports the CPU speed information detected by the BIOS during Power-On Self-Test (POST).

#### BIOS Version

This field is for information only as the BIOS displays the BIOS version during the Power-On Self-Test (POST).

## **6.2.1 INTERNAL HDD SUB-MENU**

| Phoenix BIOS Setup Utility_ |               |                      |               |            |  |  |
|-----------------------------|---------------|----------------------|---------------|------------|--|--|
| Main A                      | dvanced       | Security             | Boot          | Exit       |  |  |
| Internal HI                 | DD: [20004MB] |                      | Item Spec     | ific Help  |  |  |
| Type:                       | [Auto]        |                      | User = you    | enter      |  |  |
|                             | LBA Fo        | rmat                 | parameters    | of hard-   |  |  |
| Total Sectors:              | [586051       | 20]                  | disk drive in | nstalled   |  |  |
| Maximum Capacity:           | 30006M        | IB                   | at the Conn   | ection.    |  |  |
|                             |               |                      | Auto = auto   | types      |  |  |
| Multi-Sector Transfers:     | [16 Sect      | ors]                 | Hard-disk d   | rive       |  |  |
| LBA Mode Control:           | [Enable       | d]                   | installed her | re.        |  |  |
| 32 Bit I/O:                 | [Disable      | ed]                  | None = no     | device is  |  |  |
| Transfer Mode:              | [FPIO 4       | /DMA 2]              | installed her | re.        |  |  |
| Ultra DMA Mode:             | [Mode 5       | 5]                   | CD-ROM =      | a CD-      |  |  |
|                             |               |                      | ROM drive     | is         |  |  |
|                             |               |                      | installed her | re.        |  |  |
|                             |               |                      |               |            |  |  |
| F1 Help ↑↓ Select I         | tem -/+       | <b>Change Values</b> | F9 Setu       | p Defaults |  |  |
| Esc Exit ←> Select M        | Menu Enter    | Select ▶ Sub-Mei     | nu F10 Save   | and Exit   |  |  |

Use the Type field to select the drive type installed. You can select different drive types as **CD-ROM**, **User**, **Auto** or **None** by pressing **<Space>** bar. Set this option to Auto so your computer will automatically detect the drive type during power on. Set this option to None when your computer is not installed any devices. Press **<Esc>** to return to the Main Menu.

89

## 6.3 Using the Advanced CMOS Setup

| Phoenix BIOS Setup Utility                         |                            |                        |                                |        |                              |  |
|----------------------------------------------------|----------------------------|------------------------|--------------------------------|--------|------------------------------|--|
| Main                                               | Advance                    | ed                     | Security                       | Во     | oot Exit                     |  |
|                                                    |                            |                        |                                | Item S | Specific Help                |  |
| Installed O/S<br>Reset Configura<br>Large Disk Acc |                            | [WinX<br>[No]<br>[DOS] | P]                             | 1 ,    | he diagnostic<br>uring boot  |  |
| Boot-time Diag<br>Legacy USB Su                    |                            | [Disab                 | •                              |        |                              |  |
| F1 Help ↑↓<br>Esc Exit ←>                          | Select Item<br>Select Menu | -/+<br>Enter           | Change Value<br>Select ▶ Sub-l |        | Setup Defaults Save and Exit |  |

#### Installed O/S

Select the operating system installed on your system that you will use at the most time. This option provides WinXP for your selection. An incorrect setting can cause unexpected behavior in some operating systems.

- Reset Configuration Date
   Lets you specify Yes or No for clearing the Extended System
   Configuration Date (ESCD). Please always set it to "No", only set it to "Yes" when you have problem on the Extended System of this notebook.
- Large Disk Access Mode
   Lets you specify the access mode from the operating system. For Windows operating system like WinXP, please select DOS. For other operating system like UNIX, Novell NetWare, please select Other

- Boot-time Diagnostic Screen
   Lets you specify the boot screen to Logo screen or POST screen by choosing Disabled or Enabled, respectively.
- Legacy USB Support
   Enable or disable the USB Bus support when in connection with USB device.

## 6.4 Security Menu Setup

| Phoenix BIOS Setup Utility |               |             |             |                      |       |           |            |
|----------------------------|---------------|-------------|-------------|----------------------|-------|-----------|------------|
| Mai                        | in            | Advanc      | ed          | Security             |       | Boot      | Exit       |
|                            |               |             |             |                      | Item  | Specific  | Help       |
| Set User                   | r Passw       | ord         |             | [Enter]              | Sune  | rvisor Pa | ssword     |
| Set Supe                   | ervisor l     | Password    |             | [Enter]              | contr | ols acces | ss to the  |
|                            |               |             |             |                      | setup | utility.  |            |
| Passwor                    | d on bo       | oot         |             | [Disabled]           |       |           |            |
| Fixed di                   | isk boot      | sector      |             | [Normal]             |       |           |            |
|                            |               |             |             |                      |       |           |            |
| F1 Help                    | $ \uparrow  $ | Select Item | <b>-</b> /+ | <b>Change Values</b> | F     | 9 Setu    | p Defaults |
| Esc Exit                   | <b>←</b> >    | Select Menu | Enter       | Select ▶ Sub-Me      | enu F | 10 Save   | and Exit   |

Set User Password

This field is only available when Supervisor Password has set. Enter the user password when boot the system or resume from suspend mode. But if the Write Protect is set in the Fixed disk boot sector field, you should enter a supervisor password to access the fixed disk when boot the system or resume from suspend mode.

91

#### • Set Supervisor Password

Supervisor password gives you the authority in accessing the setup utility. You also need to enter this password in system booting and resuming from suspend mode. When you press **Enter**> in this field, the Set Supervisor Password dialog box appears. Enter a new password with up to 8 alpha-numeric characters, and then re-enter it for confirmation.

#### Password on Boot

If you set this field to Enabled, your computer will always ask for the password every time you boot your computer.

#### Fixed Disk Boot Sector

If you set this field to Write Protect, the write protect boot sector on hard disk will protect against viruses. In this situation, only the supervisor can access the Boot Sector of fixed disk.

## 6.5 Using the Boot Setup

This item allows you to set the search drive sequence where the system will try to boot up first.

| Phoenix BIOS Setup Utility    |                                      |      |  |  |  |
|-------------------------------|--------------------------------------|------|--|--|--|
| Main Advanced                 | Security Boot E                      | xit  |  |  |  |
|                               |                                      |      |  |  |  |
|                               | Item Specific He                     | lp   |  |  |  |
| Removable Devices             | Keys used to view or                 |      |  |  |  |
| +Hard Drive                   | configure devices:                   |      |  |  |  |
| CD-ROM Drive                  | <enter> expands or</enter>           |      |  |  |  |
| IBA FE Slot 0240 v4109        | collapses devices wit                | h    |  |  |  |
|                               | a + or -                             |      |  |  |  |
|                               | <ctrl+enter> expand</ctrl+enter>     | ls   |  |  |  |
|                               | all                                  |      |  |  |  |
|                               | <shift +="" 1=""> enables of</shift> | or   |  |  |  |
|                               | disables a device.                   |      |  |  |  |
|                               | <+> and <-> moves                    | the  |  |  |  |
|                               | device up or down.                   |      |  |  |  |
|                               | <n>May move remove</n>               | vabl |  |  |  |
|                               | device between Hard                  | i    |  |  |  |
|                               | Disk or Removable I                  | Disk |  |  |  |
|                               | <d> Remove a device</d>              | e    |  |  |  |
|                               | that is not installed.               |      |  |  |  |
| Help ↑↓ Select Item -/+ Ch    | nange Values F9 Setup Defaul         | lts  |  |  |  |
| Exit ←> Select Menu Enter Sel | lect ▶ Sub-Menu F10 Save and Ex      | it   |  |  |  |

93

To select the boot device, you can use the up or down arrow key, then press <+> to move up the device in the list or press <-> to move down the device in the list. To exit from this menu, press <**Esc**>.

## 6.6 How to Exit the Setup Program

There are two choices to escape from the Setup program.

| Phoenix BIOS Setup Utility |                      |       |                       |       |                       |  |
|----------------------------|----------------------|-------|-----------------------|-------|-----------------------|--|
| Main                       | Advan                | ced   | Security              | Во    | oot Exit              |  |
|                            |                      |       |                       | Iter  | n Specific Help       |  |
| Exit Savi                  | ng Changes           |       |                       | Exit  | System Setup          |  |
| Exit Disc                  | arding Changes       |       |                       | and s | save your             |  |
| Load Sett                  | up Defaults          |       |                       | chan  | ges to CMOS.          |  |
| Discard C                  | Changes              |       |                       |       |                       |  |
| Save Cha                   | inges                |       |                       |       |                       |  |
| Battery R                  | efresh               |       |                       |       |                       |  |
|                            |                      |       |                       |       |                       |  |
|                            |                      |       |                       |       |                       |  |
| F1 Help ↑                  | <b>↓</b> Select Item | F5/F6 | <b>Change Values</b>  | F9    | <b>Setup Defaults</b> |  |
| Esc Exit ←                 | > Select Menu        | Enter | <b>Execute Comman</b> | d F10 | Save and Exit         |  |

- Exit Saving Changes
   Saves all changes to CMOS while running the BIOS setup program and exit from the system setup program.
- Exit Discarding Changes
   Allows you to discard all changes made while running the BIOS setup program and exit from the system setup program.

- Load Setup Defaults
   Lets you load the default values for all setup items.
- Discard Changes
   Reverts to previously selected settings.
- Save Changes
   Saves Setup data to CMOS.
- Battery Refresh
   Conditions the battery so that the battery can be fully charged.

## 6.7 How to Upgrade the BIOS

Your computer uses EPROM Flash BIOS chip that allows you to easily upgrade the BIOS program. When you update the BIOS, any customized settings you made are lost.

To upgrade the BIOS:

- 1. Insert the BIOS Update diskette into the diskette drive.
- 2. Power on the system with the diskette in the diskette drive.
- 3. On the DOS prompt, type the following command.

```
A:\>Phlash XXXXXX.ROM (BIOS filename) or
A:\>XXXXXX.BAT (Batch file for BIOS file)
```

4. Press <Enter> to run this BIOS utility. After the system has been successfully run this program, a message similar to the following appears:

Flash memory has been successfully programmed, press any key to restart the system. If the system does not restart, turn it off, then turn on again.

5. Press any key to restart this system.

Contact your dealer for the latest BIOS update file.

## **Using Options**

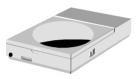

 ${f T}$  his chapter describes the advanced features and expandable architecture in your notebook. You can upgrade your system for specific requirements.

## System Upgrade

This section provides some steps in doing system upgrade for your notebook computer. The upgrade procedures include the following:

#### **MEMORY UPGRADE**

Your notebook computer offers 144-pin SODIMM (Small Outline Dual Inline Memory Module) at least 128MB DDR-SDRAM. The memory compartment is located inside your computer. The table below lists the possible combinations of different memory module and memory size.

Please contact dealer for changing or adding DDR-SDRAM module. It is not available for users to change it by themselves.

| Based Memory | Installing Memory | Total   |
|--------------|-------------------|---------|
| 128 MB       | 128 MB            | 256 MB  |
| 128 MB       | 256 MB            | 384 MB  |
| 128 MB       | 512 MB            | 640 MB  |
| 128 MB       | 1024 MB           | 1152 MB |
| 256 MB       | 128 MB            | 384 MB  |
| 256 MB       | 256 MB            | 512 MB  |
| 256 MB       | 512 MB            | 768 MB  |
| 256 MB       | 1024 MB           | 1280 MB |
| 512 MB       | 128 MB            | 640 MB  |
| 512 MB       | 256 MB            | 768 MB  |

| Based Memory | Installing Memory | Total   |
|--------------|-------------------|---------|
| 512 MB       | 512 MB            | 1024 MB |
| 512 MB       | 1024 MB           | 1536 MB |
| 1024 MB      | 128 MB            | 1152 MB |
| 1024 MB      | 256 MB            | 1280 MB |
| 1024 MB      | 512 MB            | 1536 MB |
| 1024 MB      | 1024 MB           | 2048 MB |

## **INSTALLING MEMORY MODULE**

Since this computer is a super slim Notebook PC, all the components inside the computer is very sensitive. It is not available for users to add or replace it by themselves. Please contact the dealer to upgrade the memory module.

#### **UPGRADE HARD DISK**

Your notebook computer offers one 2.5" format, 9.5mm height hard disk. If the volume does not fit your need or it is crashed, you can upgrade it by replacing with new hard disk. Please do the following steps to change it.

1. Remove the screws and open the cover by lifting its upper side cover.

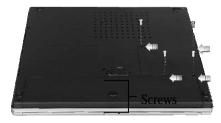

- 2. Take out the hard disk from the compartment by finger carefully
- 3. Remove the connector from the hard disk gently.

- 4. Remove the crane screws located at each side of the hard disk.
- 5. Rotate and tighten the crane screws to the new hard disk.
- 6. Attach the connector to the new hard disk precisely.
- 7. Place the hard disk back to the compartment.
- 8. Cover the lid, then rotate and tighten the screws.
- 9. Set the boot device as DVD/CD-RW Combo drive and Primary Master as Auto on BIOS setup menu. Please refer to Chapter 6 about the setting of BIOS setup menu. Then, boot the system by using WinXP CD-ROM and the system will detect the hard disk automatically and prompt you how to format the new disk.
- Please tighten the screws located at each side of the hard disk before operating the hard disk. Any vibration may cause damage for the running hard disk.
- Please contact dealer or certified technician for changing the hard disk drive. The damage of changing HDD resulting from users may not be under warranty

## 8 Caring for Your Notebook

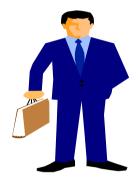

Your Notebook PC is a fully IBM compatible portable personal computer with the latest features in mobile computing and multimedia technology. Lightweight and compact, your Notebook PC runs on a whole wide range of general business, personal productivity, and professional applications, it is ideal for use in the office, at home, and on the road.

Your Notebook PC also allows you for several levels of customization and expansion that are previously available only on desktop PCs.

## 8.1 Important Safety Instructions

Portable computers take the most beating from end users. This section gives you detailed information about how to maintain a safe working environment while using the notebook computer. You can maintain its condition and performance by following these guidelines. Please read it carefully to ensure maximum safety.

- Before cleaning the notebook computer, make sure it is disconnected from any external power supplies (i.e. AC adapter, car adapter and so on).
- When cleaning, do not use liquid or sprayed detergent for cleaning.
   Instead, use moisture sheet or a cloth for cleaning.
- The socket-outlet shall be installed near the notebook computer and shall be easily accessible.
- Please keep the notebook computer from humidity.
- Lay the notebook computer on a reliable surface when installing. A drop or fall may cause injury.
- The openings on the enclosure are for air convection hence the notebook computer can be protected from overheating. DO NOT COVER THE OPENINGS.
- Be careful of using power supply. The notebook computer has specific power requirements.
- Use only a power adapter approved for use with this notebook computer.
- The power adapter may have a 2-prong plug. This is an important safety feature. A compatible outlet is required. If it is not available, find a qualified electrician to install one.

- While unplugging the power cord, disconnect it by the plug head, not by its wire.
- Make sure the socket and any extension cords you may use can support the total current load of all the connected devices.
- Though your AC adapter is suitable for universal international voltage, it
  still requires a stable and continual power supply. Make sure the voltage of
  the power source when connect the notebook computer to the power
  outlet. If your are unsure of your local power specifications, consult your
  dealer or local power company.
- Place the power cord in such a way that people can not step on it. Do not place anything over the power cord.
- All cautions and warnings on the notebook computer should be noted.
- If the notebook computer is not in use for a long time, disconnect it from mains to avoid possible damage by transient over-voltage.
- Never pour any liquid into openings as this may cause fire or electrical shock.
- Never open the body of notebook computer. For safety reason, the notebook computer should only be opened by qualified service personnel.
- If one of the following situations arises, have the notebook computer checked by service personnel:
  - → The power cord or plug is damaged.
  - → Liquid has penetrated into the notebook computer.
  - The notebook computer has been exposed to moisture.
  - The notebook computer has not worked well or you can not get it work according to user's manual.

- The notebook computer has dropped and damaged.
- The notebook computer has obvious sign of breakage.
- Do not leave this notebook computer in an environment unconditioned.
   Storage temperature above 60°C (140°F) may damage the notebook computer.
- An approved power cord has to be used for the notebook computer's power supply. For a rated current up to 6A and an equipment weight more than 3 kg, a power cord not lighter than H05VV-F, 2G, 0.75mm<sup>2</sup>, has to be used.
- To avoid any damage happened to the internal device, you should first disconnect the AC adapter and remove the battery pack from the notebook when replacing any internal device.

The sound pressure level at the operator's position according to IEC 60704-1 is equal or less than 70dB(A).

## 8.2 Cleaning Your Computer

When it is necessary to clean the plastic case and keyboard, use a soft, lint-free cloth, slightly dampened with a mild detergent solution or use the contents of any commercially available computer cleaning kit.

Never use alcohol, petroleum-based solvents, or harsh detergents to clean the notebook. Also never spray any liquids directly on the computer case, keyboard, or screen. If the liquid-crystal display (LCD) screen has become smeared or dusty, clean the screen by first applying a mild glass cleaner to a soft, clean, lint-free cloth, and gently wipe the glass. Never apply liquids directly on the screen surface. Moreover, do not use paper towels to clean the display screen. Paper can scratch the display screen matte.

## 8.3 Maintaining the LCD Quality

When it comes to screen problems, heat plays a big part. After a good working session, the typical routine is to shut the machine and close the cover. But the display surface - no matter what type it is - and the components inside the computer radiates heat; when you close the cover, you trap the heat against the screen. Leave the computer's cover open for about ten minutes while the heat disperses. Make this a habit.

You should also enable the power management of your computer to turn off the LCD power and display when the system is in inactivity for some time. Adding screen savers is also acceptable.

Follow the safety guidelines mentioned earlier and how to clean your computer.

## 8.4 Maintaining Your Hard Disk

Losing your data has the same consequences as a system break down. Users must make it a habit of doing hard disk maintenance every week or so. Here is some maintenance you could do:

- Always back up your data files from your hard disk.
- Install the virus detecting program to monitor virus that could tamper your files.
- Use SCANDISK once in a while to correct any errors found in the directory and File Allocation Table. This will also free up space from any unused sectors.
- Never move or raise the computer while the hard disk is being accessed, most especially don't jar the hard disk as this may cause a hard disk crash.

- Use hard disk maintenance programs like **Disk Defragmenter** of Windows. These reorganize your hard disk by eliminating fragmentation and improving your hard disk access time.
- Install a system password in your computer so others won't be able to use the hard disk.

## 8.5 Battery Care Guidelines

The battery pack furnished with the computer requires reasonable care and handling to ensure efficient operation and maximum life. There is a risk of fire and chemical burn if the battery pack is handled improperly.

To ensure that the battery pack endures normal life cycle, always observe the following precautions when handling the battery pack:

- Handle batteries carefully. Do not try to disassemble, crush, puncture, open, drop, mutilate, short external contacts, disposed of in water or fire, or expose it to temperatures higher than 60 C.
- Recharge batteries only as described in this manual and only in ventilated areas. Never use an external charger other than the one supplied with your computer.
- Do not leave batteries in hot locations for more than a day or two.
- Do not leave your battery in your computer for longer than 1 month without plugging in the power adapter.
- Do not leave battery in storage for more than 2 months without recharging it to prevent over discharge. Over discharge will hurt the battery
- Dispose dead battery properly to protect the environment. The batteries contain hazardous chemicals and should not be thrown out with household or office trash.

You should always discharge your battery before recharging it on either of
these two conditions: first, this is the first time you start to use your
battery; second, you had not charge the battery for more than 2 months.
To discharge the battery, please execute the "Battery Refresh" function in
the BIOS Setup Utility.

## 8.6 When You Travel

For safety and convenience when traveling, please follow these instructions:

- Back up all needed files on your hard disk before traveling.
- Recharge your battery overnight to ensure full battery power before you leave.
- Don't forget to bring along the AC adapter and extra battery pack.
- Try to bring backup software as well.
- Check the voltage rating and the outlet type of your destination. If the
  power cord of the adapter is different, then you need to purchase a
  suitable one. Consult your dealer.
- Carry your computer in its carrying case or in a briefcase. Never check-in the computer as a luggage.
- Remember to apply those power saving features and techniques to save battery power.

# APPENDIX A System Specification

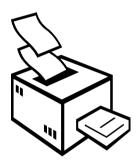

This appendix gives information on the technical and hardware specifications of your computer. Please note that the information mentioned here may not be exactly the same with your computer as specification is subject to change without notice or modifying this manual.

Designed with an advanced modular architecture, your Notebook PC also allows you for several levels of customization and expansion that are previously available only on desktop PCs.

#### **PROCESSOR UNIT**

- Intel ® Pentium ® M processor by Intel ® Centrino™ mobile technology
- Above 1.4 GHz Intel ® Pentium ® M CPU
- 1024KB integrated L2 cache for the processor

#### **SYSTEM MEMORY**

- Two 144-pin memory slots
- User-upgradeable to maximum 2048MB using 144-pin SODIMM 128MB, 256MB, 512MB and 1024MB modules
- PC-266 DDR SDRAM modules

#### **LCD DISPLAY**

- 14.1" XGA (1024x768), 14.1" SXGA+ (1400 x1050) Color TFT LCD
- Maximum 16M true colors on all LCD display

## **VGA SYSTEM**

- Integrated Intel graphic engine
- Simultaneous LCD and external monitor (CRT) display
- Maximum 16 million colors on LCD display at 1400x1050 resolution for 14.1" LCD
- Maximum 16 million colors on external monitor or projector at 1400x1050 resolution (Non-Interlaced)

#### **STORAGE**

- 2.5" Format 9.5mm High HDD Module; Bus Mastering, Ultra DMA ATA-100 Support for LBA Scheme
- Enhanced IDE bootable CD-RW/DVD combo drive

#### **AUDIO SYSTEM**

- Full-duplex 16-bit stereo speaker with wavetable support
- H/W Audio Sound Blaster 16 compatible
- Built-in dual speakers
- Audio input jacks for microphone (MIC)
- Audio output jack for external speaker or headphone (Line-Out)
- Built-in two hotkeys for Volume Control

#### **PCMCIA**

- 32-bit CardBus PCI Local Bus PCMCIA controller
- Supports 1 x Type II PC card
- Supports 32-bit Cardbus Cards, and 16-bit PC Cards

#### GLIDE PAD

Integrated Glide Pad (Serial/USB mouse) pointing device with left, right and scroll buttons.

#### **KEYBOARD**

- Full-sized 82/84-keys keyboard with Windows systems hot-keys, inverted T-cursor keys, 7 hot keys, 12 function keys, and embedded numeric keypad
- Provides international language keyboard

#### FLASH BIOS

512K Flash ROM BIOS for easy BIOS upgrade

## I/O PORTS

- 3 x Universal Serial Bus (USB 2.0)
- 1 x 15-pin VGA (CRT)
- 1 x IEEE 1394 port
- 1 x LAN port
- 1 x Modem port

### **WIRELESS DEVICES**

- 802.11b Wireless LAN (Intel ® PRO/Wireless network solution by Intel
   ® Centrino™ mobile technology)
- •
- Validated with GPRS solution (BTO)

## **AC/DC POWER SUPPLY ADAPTER**

Universal auto-switching 60W (100V~240V) adapter

## **BATTERY**

- Rechargeable 8 Cells Li-ion battery pack with Smart Battery function
- 4.3 hours of usage (when run ZD Battery Mark diagnostic program)
- 2 hours quick charge (computer turn off)

#### **WEIGHT AND DIMENSION**

- 316 x 274.5 x 27.1mm (front)
- 5.0 lbs, 2.2kg